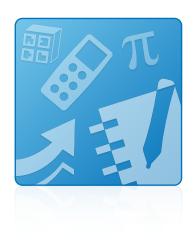

# **Education Software** Installer 2011

Mac OS X operating system software

Installation guide

Extraordinary made simple<sup>™</sup> SMART<sub>™</sub>

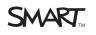

#### Trademark notice

SMART Notebook, SMART Response, SMART Sync, smarttech, the SMART logo and all SMART taglines are trademarks or registered trademarks of SMART Technologies ULC in the U.S. and/or other countries. All third-party product and company names may be trademarks of their respective owners.

#### Copyright notice

© 2011 SMART Technologies ULC. All rights reserved. No part of this publication may be reproduced, transmitted, transcribed, stored in a retrieval system or translated into any language in any form by any means without the prior written consent of SMART Technologies ULC. Information in this manual is subject to change without notice and does not represent a commitment on the part of SMART.

One or more of the following patents: US6320597; US6326954; US6741267; US7151533; US7757001; USD612396; USD616462; USD617332; and USD636784. Other patents pending.

07/2011

# Contents

i

| Chapter 1: Getting started                             | 1 |
|--------------------------------------------------------|---|
| Computer requirements                                  | 1 |
| Deploying the software                                 | 2 |
| Chapter 2: Installing the software                     | 3 |
| Starting the installation wizard                       | 3 |
| Using the installation wizard to install the software. | 4 |
| Using the software after installation                  | 5 |

# Chapter 1 Getting started

This guide explains how to install the following software using the Education Software Installer:

- SMART Notebook<sup>™</sup> collaborative learning software 10.8
- SMART Product Drivers 10.8
- SMART Response<sup>™</sup> 2011 assessment software
- SMART Sync<sup>™</sup> 2011 Teacher software
- Common files

This guide is intended for teachers, IT administrators and others responsible for installing software on teachers' computers.

To use this guide, you must have access to the installation DVD or Internet access.

### **Computer requirements**

Before you install the software, ensure your teachers' computers meet the minimum requirements:

- 1.5 GHz Intel® processor or better
- 1 GB of RAM
- Free hard disk space:

| Software                           | Space required |
|------------------------------------|----------------|
| SMART Notebook software            | 163 MB         |
| Gallery Essentials                 | 499 MB         |
| Lesson Activity Toolkit            | 70 MB          |
| SMART Product Drivers              | 203 MB         |
| SMART Response assessment software | 65 MB          |
| SMART Sync Teacher software        | 25 MB          |
| SMART Common Files                 | 257 MB         |
| Total                              | 1282 MB        |

CHAPTER 1 Getting started

- Mac OS X 10.5.8 operating system software or later
- Adobe® Flash® Player 10 for SMART Notebook software

## Deploying the software

If you're an IT administrator and you want to deploy the software to multiple computers, see the *Education Software Installer 2011 system administrator's guide* (smarttech.com/kb/160532).

## Chapter 2 Installing the software

## Starting the installation wizard

You can start the installation wizard by inserting the DVD into the computer or by downloading the wizard from the SMART website.

#### To start the installation wizard from the DVD

1. Insert the DVD into the computer.

The Education Software 2011 Installer dialog box appears.

#### Ι ΝΟΤΕ

If the dialog box doesn't appear, browse to and open **[DVD]/CDBrowser.app** using the Finder.

2. Click Install.

The installation wizard appears.

#### To download and start the installation wizard from the website

- Go to <u>smarttech.com/software</u>, click the Choose a version button for the software you want to install, and then select the version of the software you want to install.
- 2. Click Download.
- 3. Enter the requested information, and then click Start Download.
- 4. Save the file to a temporary location.
- 5. Double-click the file.

The installation wizard appears.

# Using the installation wizard to install the software

#### To use the installation wizard to install the software

- 1. Start the installation wizard as described in the previous procedures.
- 2. Click Continue.
- 3. Read the software license agreement, and then click Continue.
- 4. If you accept the terms in the software license agreement, click Agree.

OR

If you don't accept the terms in the software license agreement, click Disagree.

5. Select the check boxes for the software you want to install.

#### Ι ΝΟΤΕ

The **SMART Notebook** 9and **SMART Product Drivers** check boxes are selected by default.

- 6. If you selected the **SMART Notebook** check box in step 5, click its disclosure triangle, and then select the check boxes of the Gallery collections you want to install on to your computer.
- If you selected the SMART Response check box in step 5, click its disclosure triangle, and then select the Start Desktop Menu at log in check box to start SMART Response software when you first log on to your computer.
- 8. If you selected the **SMART Product Drivers** check box in step 5, click its disclosure triangle, and then select the **Start Board Tools at log in** check box to start SMART Board Tools when you first log on to your computer.
- 9. Click Continue.
- 10. Click Install.

A dialog box appears, prompting you for your name and password.

11. Type your name and password, and then click **OK**.

The installation wizard installs the software you selected in step 6.

12. Click **Close** when you're done.

## Using the software after installation

After installing the software, you can use it.

For more information on the software's features, see smarttech.com/support.

#### **SMART** Technologies

smarttech.com/support smarttech.com/contactsupport